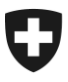

Département fédéral des finances DFF

**Office fédéral de la douane et de la sécurité des frontières OFDF** Planification et pilotage

**Bureau central du contrôle des métaux précieux**  $\frac{1}{2024}$  Avril 2024

# **PREZIUS – L'application digitale du contrôle des métaux précieux**

Prezius 1.0 – Mode d'emploi destiné aux partenaires commerciaux du CMP

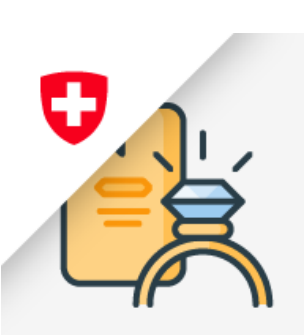

## **Table des matières**

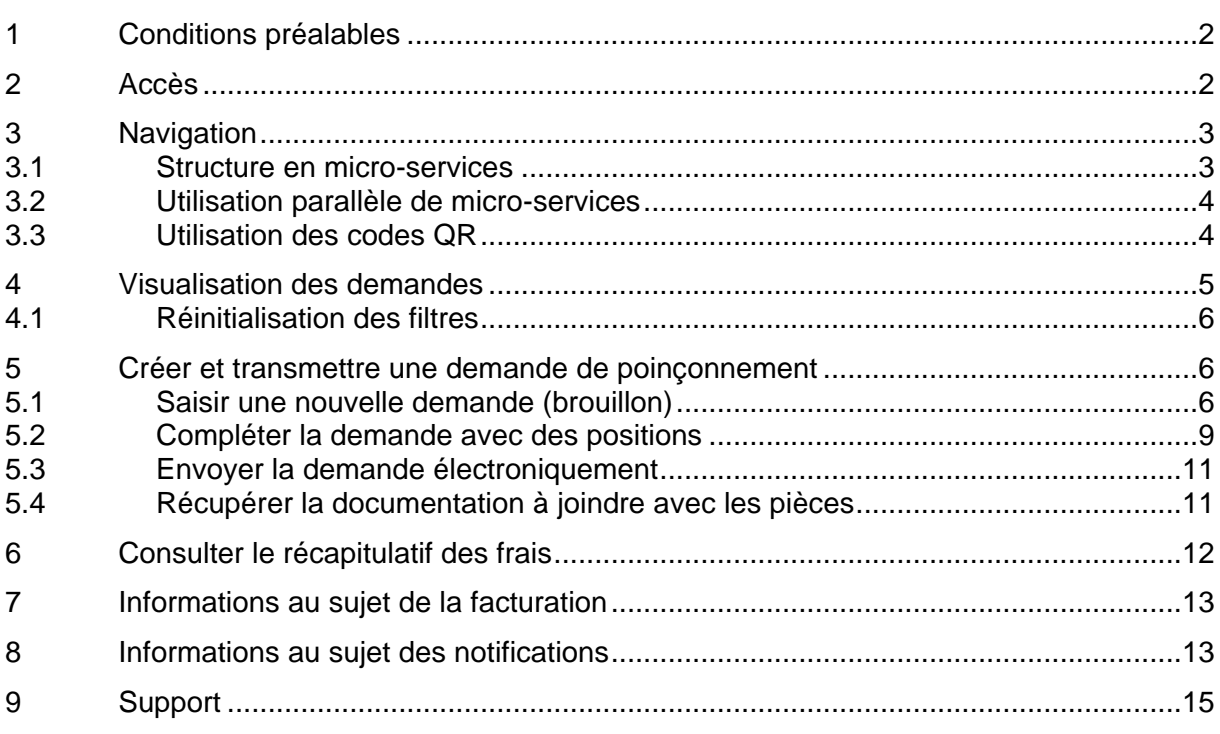

# <span id="page-1-0"></span>**1 Conditions préalables**

Pour utiliser l'application Prezius, vous devez préalablement être enregistré en tant que partenaire d'affaires de l'OFDF et disposer, pour votre entreprise du rôle « CMP – Prestations du contrôle des métaux précieux ». Lors de l'enregistrement, il est par ailleurs important de spécifier un groupe de bureau de contrôle partenaire avec lequel vous allez travailler.

### **Rappel des instructions pour l'enregistrement sur l'ePortal**

L'inscription sur l'ePortal est **une condition indispensable** en vue d'utiliser la nouvelle application Prezius et ainsi continuer à bénéficier des services du CMP de manière rapide et efficace.

Pour rappel, toute la procédure d'enregistrement est décrite à l'adresse suivante :

[Enregistrement pour les services numériques de la Douane suisse dans](https://www.bazg.admin.ch/bazg/fr/home/services/services-entreprises/registrierung-firmen/onboarding.html)  [l'ePortal \(Onboarding\)](https://www.bazg.admin.ch/bazg/fr/home/services/services-entreprises/registrierung-firmen/onboarding.html)

Remarque : A la 4ème étape de la procédure (« Sélectionner le ou les rôles de partenaire commercial appropriés »), le profil « contrôle des métaux précieux » (zkh16) doit être activé. Il faut ensuite choisir le(s) bureau(x) de contrôle des métaux précieux prestataire(s).

Votre entreprise est déjà enregistrée sur l'ePortal ? Vous y être presque ! Vous n'avez plus qu'à activer et distribuer le profil susmentionné. Selon nos données, il ne vous reste qu'à encore activer le rôle contrôle des métaux précieux (étape 4).

**Si vous avez besoin d'une assistance supplémentaire,** vous pouvez vous adresser directement au Centre de services, par e-mail à l'adresse [onboarding@bazg.admin.ch](mailto:onboarding@bazg.admin.ch) ou au numéro de téléphone +41 58 465 22 50 (ligne directe).

# <span id="page-1-1"></span>**2 Accès**

Accéder au ePortal de l'OFDF, [https://eportal.admin.ch/start,](https://eportal.admin.ch/start) et se connecter.

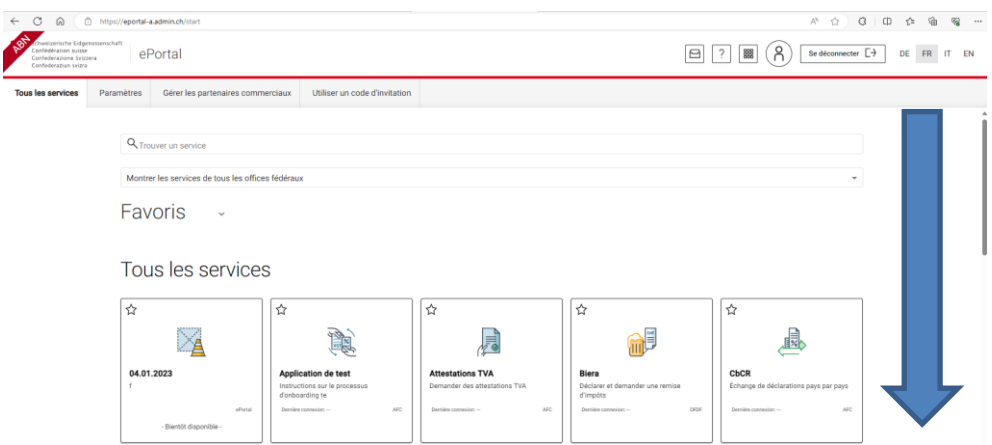

Chercher l'application Prezius dans la liste des icônes d'application.

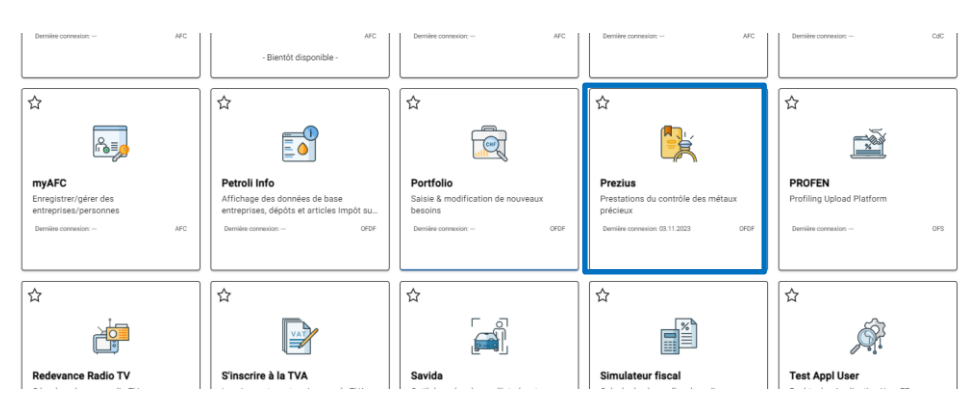

Recommandation : activer l'option favori en cliquant sur le symbole « Etoile » en haut à gauche de l'icône Prezius.

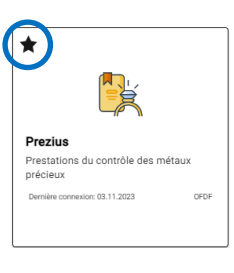

L'icône d'accès à Prezius dans la rubrique « Favoris »

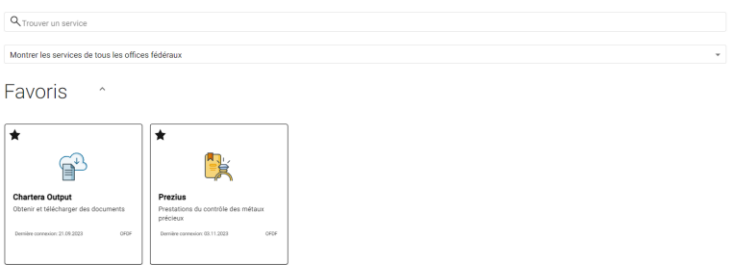

### <span id="page-2-0"></span>**3 Navigation**

### <span id="page-2-1"></span>**3.1 Structure en micro-services**

L'application Prezius est répartie sur différents micro-services. Chacun d'entre eux disposent d'une adresse url spécifique. L'accès aux différents micro-services de même que les fonctionnalités que l'on pourra ou non utiliser dans un micro-service sont dépendants du profil de l'utilisateur.

Les micro-services de Prezius et leurs fonctions sont repris dans la tabelle ci-dessous.

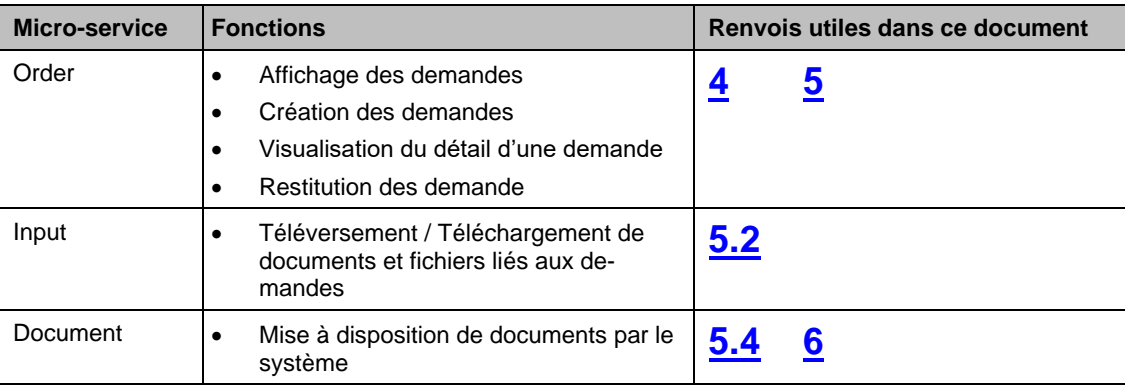

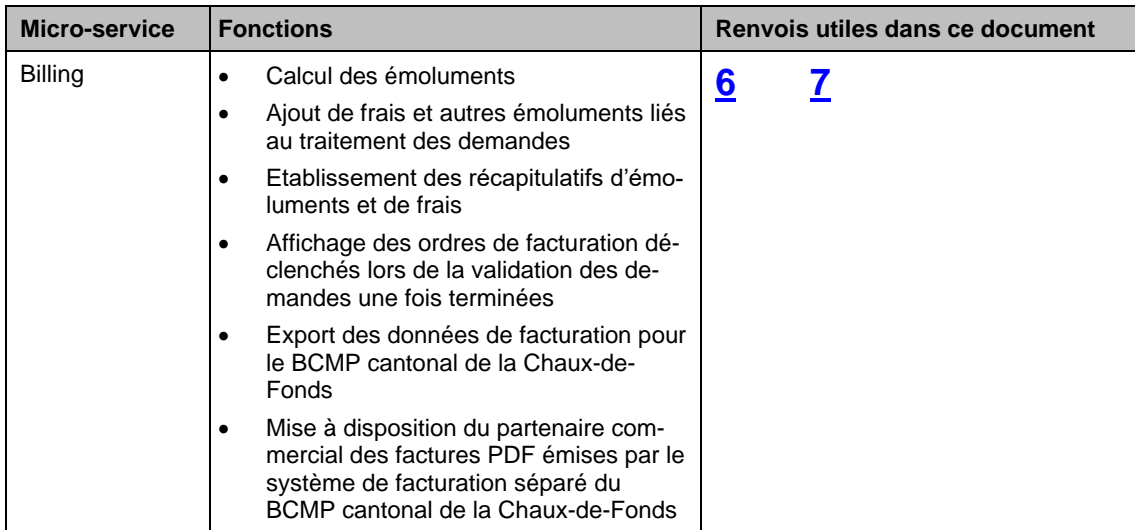

# <span id="page-3-0"></span>**3.2 Utilisation parallèle de micro-services**

Sur une même session, il est possible d'ouvrir plusieurs micro-services de Prezius en parallèle. De même, un micro-service de Prezius contenant plusieurs onglets propres aux différentes phases de traitement des travaux peut être ouvert à plusieurs reprises et mis en parallèle dans le navigateur internet, sur différentes fenêtres comme sur différents onglets. L'objectif est, en fonction de l'organisation du partenaire commercial et du/des rôle(s) occupé(s) par l'utilisateur dans le cadre du déroulement du processus, de pouvoir optimiser la navigation dans le système.

# <span id="page-3-1"></span>**3.3 Utilisation des codes QR**

Le code QR que l'on retrouve sur les documents générés dans Prezius renvoie un numéro de demande ou une combinaison intégrant ce numéro et le numéro de position. Le code QR peut être utilisé pour afficher une demande sur la page contenant la liste des demandes (voir sous [0\)](#page-3-2) en le scannant dans le champ de recherche et en cliquant sur la fonction « loupe ». La croix permet quant à elle de réinitialiser le champ.

<span id="page-3-2"></span>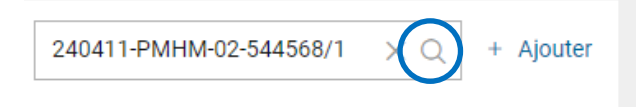

# <span id="page-4-0"></span>**4 Visualisation des demandes**

Les demandes faites auprès des bureaux de contrôle du contrôle des métaux précieux sont visibles sur l'écran principal « Demandes de poinçonnement officiel ».

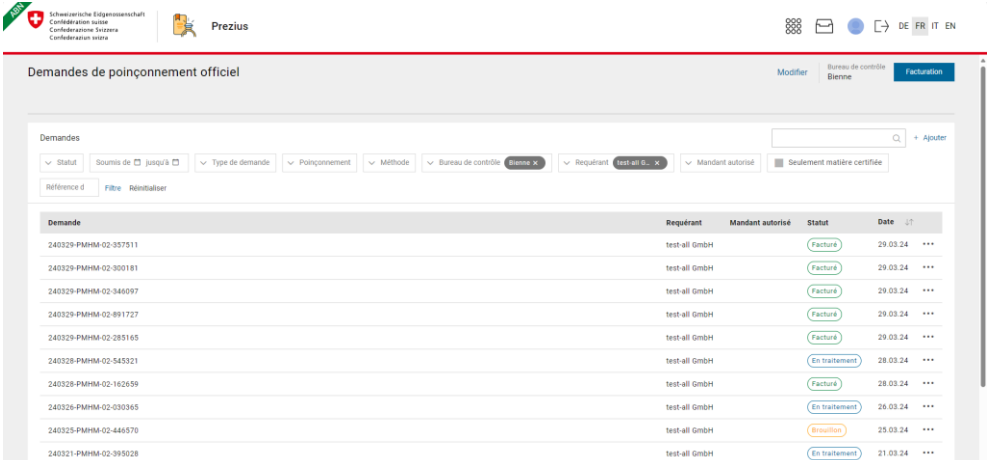

Le mode pagination en bas de la liste affichée permet de sélectionner le nombre de demandes visibles dans l'affichage et de naviguer de page en page.

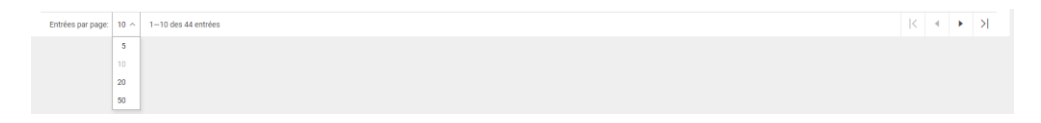

Un tri peut être appliqué sur la colonne date.

Date  $\downarrow \uparrow$ 

Les filtres utilisables pour visualiser des demandes spécifiques dans la liste des demandes sont quant à eux disponibles en haut de la liste.

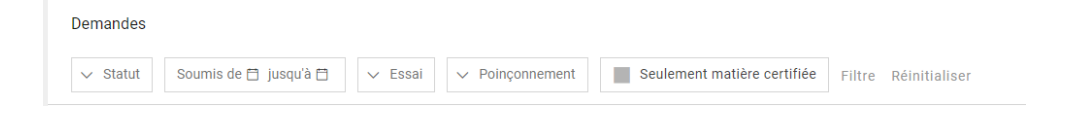

On distingue différents types de filtres :

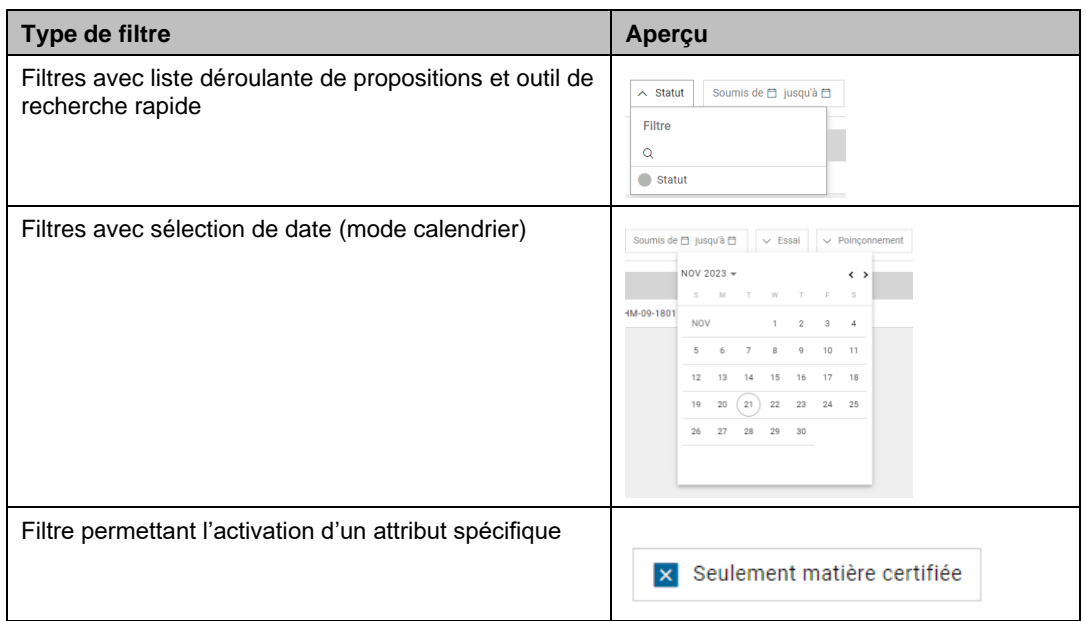

Une fois, les filtres désirés paramétrés, l'affichage du résultat du filtrage est obtenu en cliquant sur « **Filtre** ».

# <span id="page-5-0"></span>**4.1 Réinitialisation des filtres**

Pour réinitialiser les filtres, cliquer sur « **Réinitialiser** ».

#### <span id="page-5-1"></span>**5 Créer et transmettre une demande de poinçonnement**

#### <span id="page-5-2"></span>**5.1 Saisir une nouvelle demande (brouillon)**

Pour saisir une demande au stade de brouillon, cliquer sur le symbole « **+ Ajouter** ».

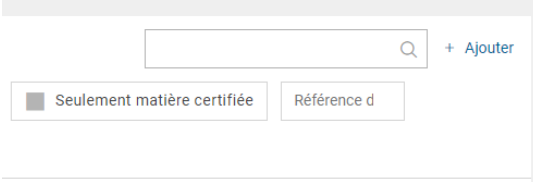

La boîte de dialogue permettant la saisie d'une demande s'affiche.

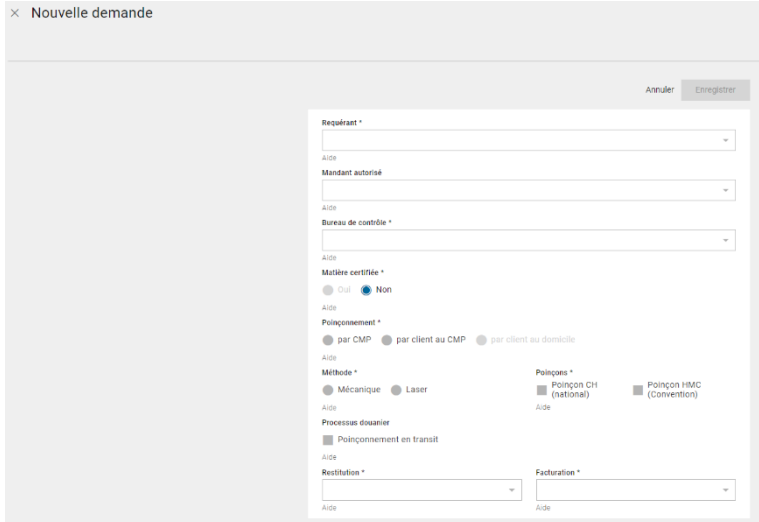

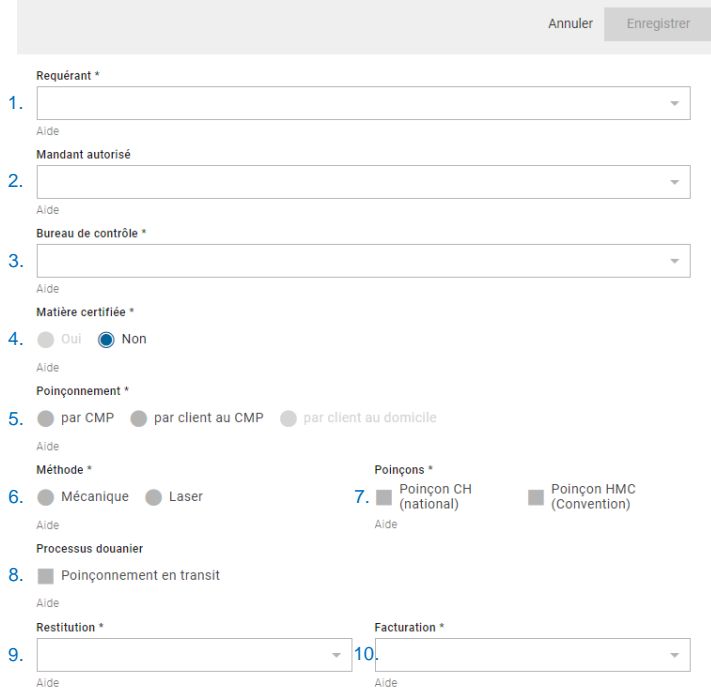

Compléter la boîte de dialogue en tenant compte des indications suivantes :

#### **Explications** 1. Choix du partenaire commercial (client) Choisir le partenaire commercial à l'aide de la liste des partenaires commerciaux enregistrés ; la ligne contenant le symbole « loupe » permet une recherche par groupe de caractères ; si le client recherché n'est pas disponible, cela signifie qu'il n'est pas enregistré sur le ePortal de l'OFDF ou qu'il n'a pas sélectionné le bon groupe de bureaux CMP lors de son enregistrement (voir sous [1\)](#page-1-0) 2. Choix du mandant autorisé\* Choisir le mandant autorisé ; seules les relations entre partenaire commercial et mandant autorisé préalablement configurées peuvent être utilisées ; lors de l'utilisation d'un mandant autorisé ; la gestion des demandes est déléguée à ce dernier qui reçoit par conséquent les notifications ainsi que les factures liées aux demandes traitées au nom d'un partenaire 3. Choix du bureau de contrôle Choisir le bureau de contrôle partenaire à l'aide dans la liste des bureaux 4. Options de matière certifiée\* Choisir « **oui** » uniquement si l'entreprise dispose d'un contrat selon art. 97 OCMP<sup>1</sup> et que la marchandise est considérée comme certifiée (en cas de doute, se renseigner auprès du bureau de contrôle partenaire) 5. Options de Poinçonnement\* - « **par CMP** » valable pour demander un poinçonnement au bureau de contrôle par le personnel du bureau - « **par client au CMP** » valable pour demander un poinçonnement assuré par les propres ressources dans les locaux du CMP et sous supervision (le choix de cette option nécessite préalablement un accord et la mise en place de mesures organisationnelles avec le bureau de contrôle partenaire) - « **par client au domicile** » valable pour demander le poinçonnement supervisé sur le site du client, possible uniquement si un contrat dit de type 2 selon art. 117a OCMP est disponible (le choix de cette option nécessite préalablement un accord et la mise en place de mesures organisationnelles avec le bureau de contrôle partenaire)

<sup>1</sup> Ordonnance sur le contrôle des métaux précieux, OCMP, RS 941.311

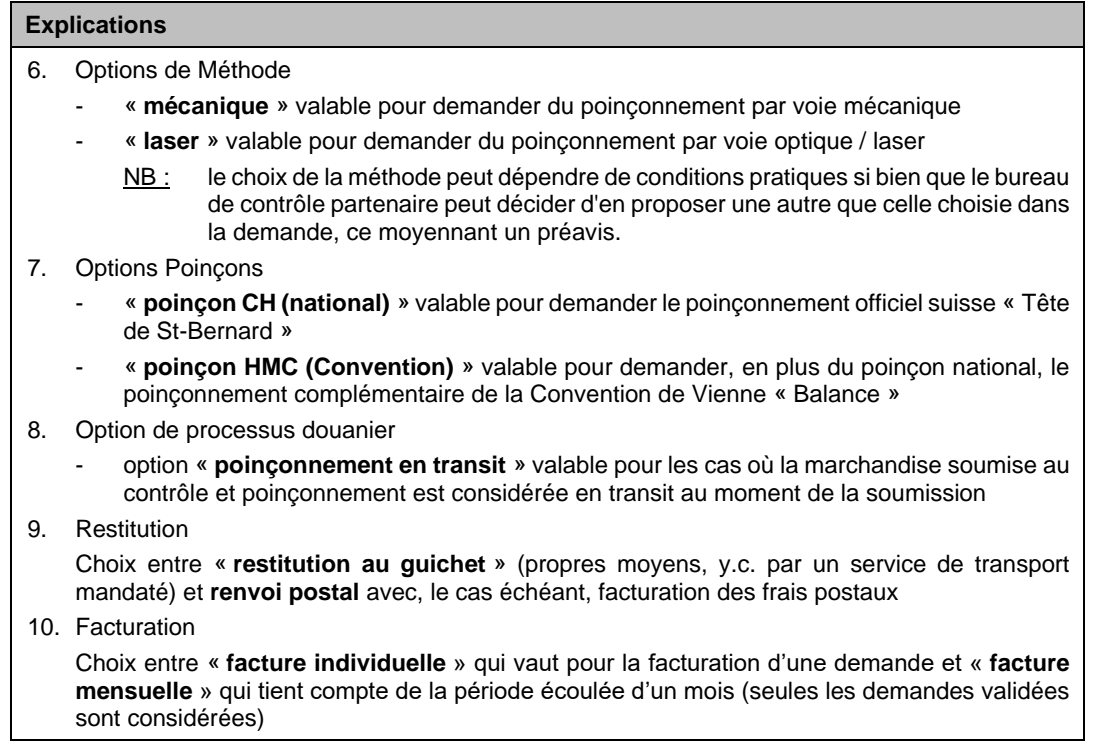

\*NB : les options des chiffres 2, 4 et 5 sont réglées au travers de configuration du système ; les besoins de modifications peuvent être annoncés auprès du bureau CMP partenaire qui fera les démarches nécessaires.

Confirmer la saisie des données en cliquant sur le bouton « **Enregistrer** ». De retour dans la liste, une nouvelle ligne s'est créée. En utilisant le symbole « **…** », des options de traitement sont disponibles. A ce stade et tant que la demande n'a pas été transmise électroniquement au bureau de contrôle traitant (voir sous point [5.3\)](#page-10-0), la demande peut être supprimée en cliquant sur « **Supprimer** ».

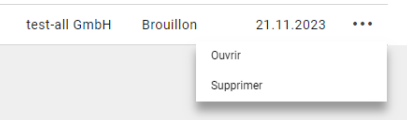

Pour poursuivre le traitement de la demande, cliquer sur « **Ouvrir** ». Le détail de la demande s'affiche.

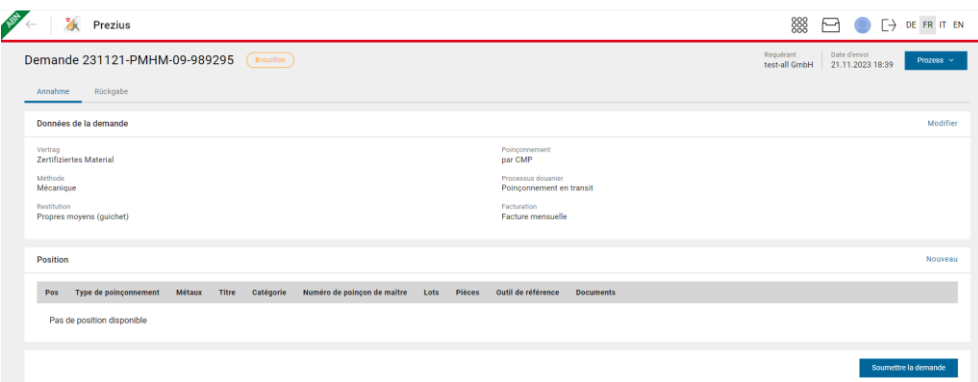

Les données principales de la demande peuvent être modifiées en cliquant sur l'option « **Modifier** ».

### <span id="page-8-0"></span>**5.2 Compléter la demande avec des positions**

Une ou plusieurs position(s) peut/peuvent être ajoutée(s) à la demande en cliquant sur « **Nouveau** ».

La boîte de dialogue permettant la saisie d'une position s'affiche.

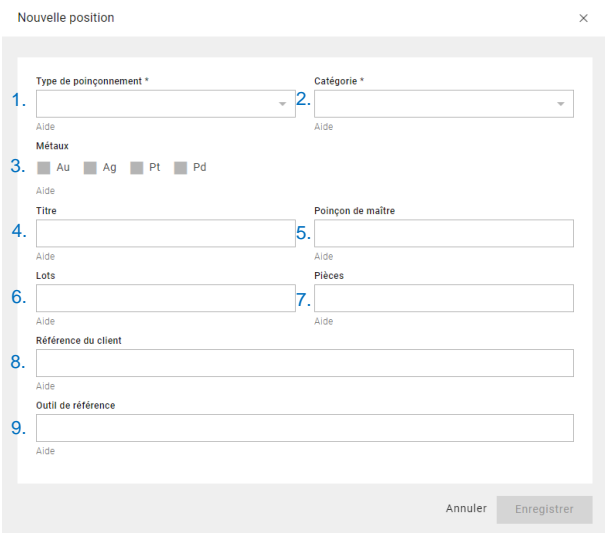

Compléter la boîte de dialogue en tenant compte des indications suivantes :

#### **Explications**

1. Type de poinçonnement

Choisir entre « boîte de montre », « ouvrage » et « sans contrôle (poinçonnement suppl. ». Dans ce dernier cas, les pièces soumises auront nécessairement été préalablement déjà soumises et poinçonnées

2. Catégorie

Choisir entre « Normal » pour les boîtes de montre ou les ouvrages constitués d'un seul métal précieux, « Mixte » pour les ouvrages constitués de plusieurs métaux précieux différents ou « Multimétaux » pour les ouvrages constitués de métaux précieux et de métaux non précieux

3. Métaux

Activer le ou les différents métaux précieux constituant

4. Titre

Saisir l'indication de titre telle que visible sur l'ouvrage, p. ex. « Au 750 ». Pour les ouvrages multimétaux, saisir le marquage qualitatif insculpé sur l'ouvrage, p. ex. « Au 585 / Acier »

- 5. Poinçon de maître Indiquer le numéro du poinçon de maître<sup>2</sup> insculpé sur l'ouvrage
- 6. Lots

Indiquer le nombre total de lots (p. ex. de fabrication) soumis dans la même position<sup>3</sup>

- 7. Pièces
	- Indiquer le nombre total de pièces soumis dans la même position
- 8. Référence du client Indiquer au besoin une référence du client spécifique à la position de la demande ; cette référence peut être utiliser dans les filtres de la liste principale des demandes, ce qui renverra toutes les demandes qui la contiennent

<sup>2</sup> Le numéro de poinçon de maître est disponible sur le certificat de poinçon de maître remis par le Bureau central du contrôle des métaux précieux au moment de l'enregistrement. En cas de doute, le bureau de contrôle partenaire peut fournir des renseignements au sujet du numéro de poinçon de maître.

<sup>3</sup> Important : le regroupement de lots / pièces dans une même position implique que les attributs de traitement sont identiques pour toutes les pièces de la position. Si les attributs diffèrent, ils convient de saisir une nouvelle position.

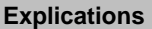

9. Outil de référence

```
Indiquer au besoin la référence d'un posage ou d'un outillage utile au traitement des pièces 
soumises dans la position
```
Pour joindre des documents à la demande, choisir l'option « **Documents** » dans les options de traitement de la demande. Le détail de la demande indique pour chaque position le nombre de documents déjà disponibles.

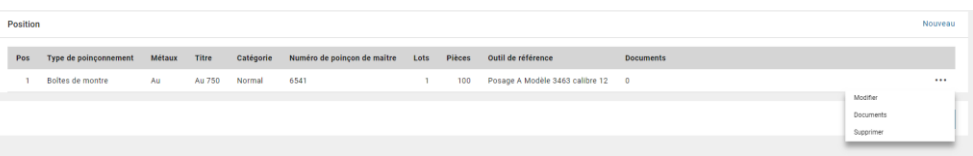

Les documents à joindre sont à répartir dans les différentes rubriques « Certificats matière », « Plans et dessins techniques » et « Documents complémentaires ». Dans cette dernière rubrique, peuvent être déposés des documents tels que des autorisations pour utilisation d'un traitement de surface PVD/CVD ou des autorisations décisionnelles du Bureau central du contrôle des métaux précieux relatives à des questions d'ordre technique.

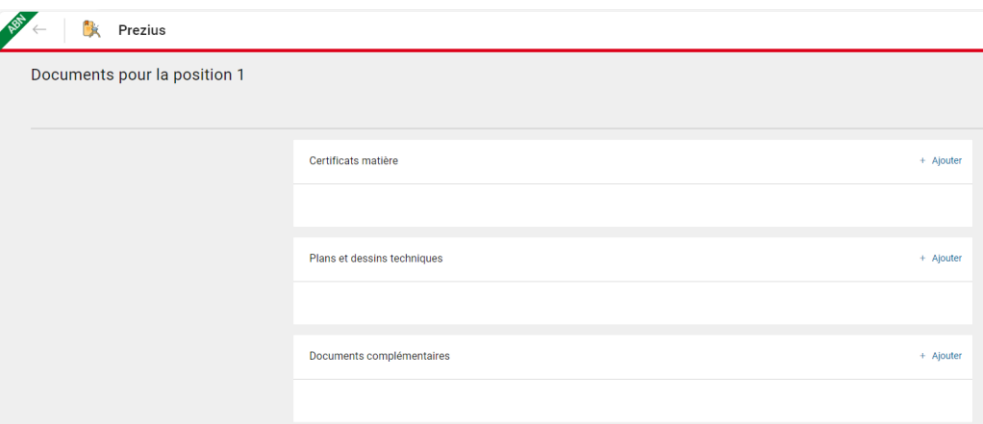

Pour ajouter un fichier, cliquer sur le symbole « **+ Ajouter** » puis choisir dans son explorateur de fichiers le fichier à téléverser. Confirmer en cliquant sur « **Ouvrir** ».

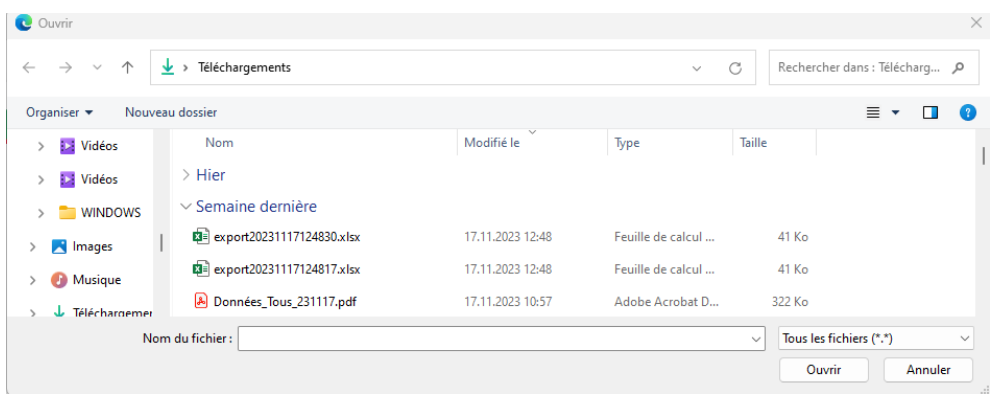

Plusieurs fichiers peuvent être déposés dans la même rubrique. Les documents chargés sont désormais visibles et accessibles / téléchargeables par le bureau de contrôle partenaire dans le cadre du traitement de la demande.

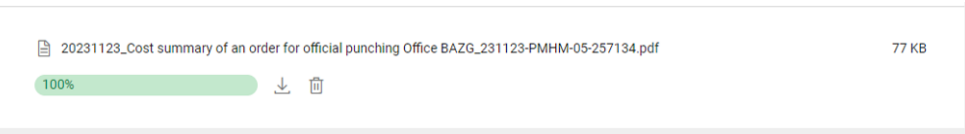

**NB :** Les formats de fichier autorisés sont « .pdf », « .xml », « .las » et « .dxf ». La taille du fichier téléchargé ne doit pas excéder 1'000 KB. Le nom du fichier ne doit par ailleurs pas contenir de lettre comportant des accents ou encore les caractères ";", ";", ">", "<". "/" ,"\", ".", "\*", "%", "\$".

### <span id="page-10-0"></span>**5.3 Envoyer la demande électroniquement**

Une fois la demande prête à être envoyée électroniquement, c'est-à-dire une fois toutes les positions de la demande saisies, cliquer sur « **Soumettre la demande** ».

#### <span id="page-10-1"></span>**5.4 Récupérer la documentation à joindre avec les pièces**

Dès que la demande est soumise au bureau de contrôle, le **symbole « document »** s'affiche. Il permet d'accéder à la plateforme Chartera Output de mise à disposition de fichiers.

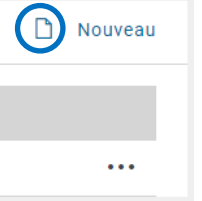

L'identifiant et le type de fichier sont prédéfinis pour la demande en cours de traitement et le fichier d'identification de la demande s'affiche dans la liste. Il doit dès lors être téléchargé et imprimé.

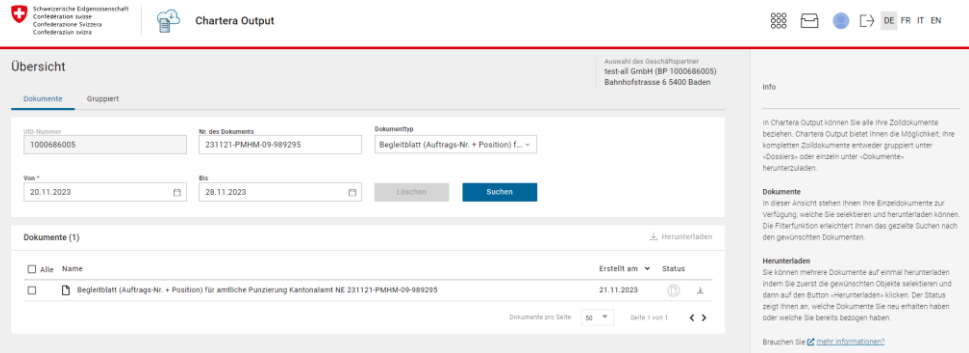

Le document d'identification permet le lien entre les marchandises physiques soumises au bureau de contrôle partenaire et les données disponibles dans Prezius. **Il est dès lors impératif que les marchandises soient accompagnées d'un fichier imprimé.**

Le document contient autant de pages qu'il y a de positions enregistrées dans la demande. Un code QR y est visible, lequel renvoie une combinaison de la référence de la demande et de la position.

#### <span id="page-11-0"></span>**6 Consulter le récapitulatif des frais**

A l'aide de la liste déroulante de navigation dans les processus, l'accès au récapitulatif des émoluments et taxes pour la demande de poinçonnement a lieu en choisissant l'option « **Calcul émoluments et frais / facturation** ».

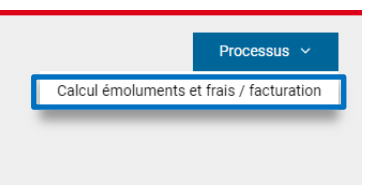

La page affichée contient alors toutes les informations récapitulatives propres au calcul des émoluments et taxes complémentaires engendrés pour le traitement de la demande et qui seront facturés par la suite de manière individuelle (1 facture pour 1 demande) ou mensuelle selon l'option choisie lors de la saisie de la demande.

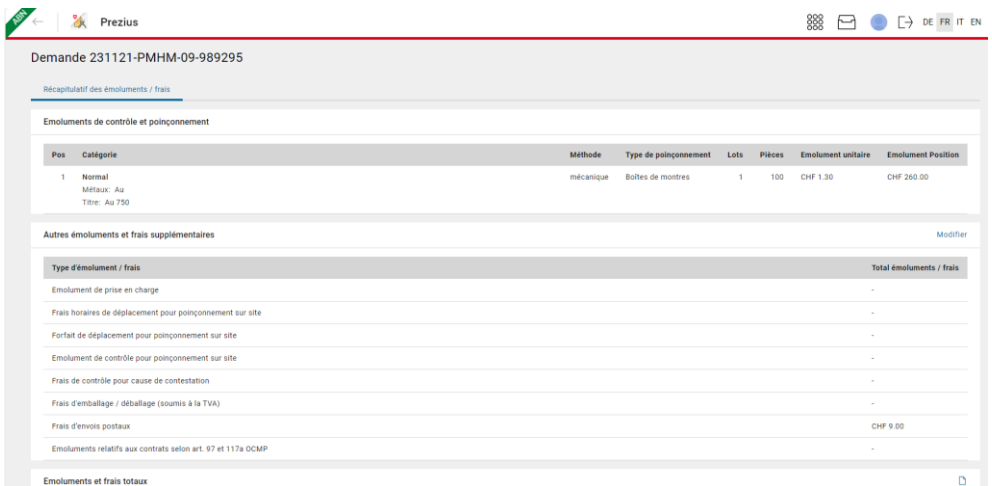

Le récapitulatif des émoluments et frais complémentaires est également disponible sous la forme d'un fichier au format PDF. La procédure permettant l'accès au fichier et son téléchargement est la même que celle décrite au point [5.4](#page-10-1) s'agissant du document d'identification.

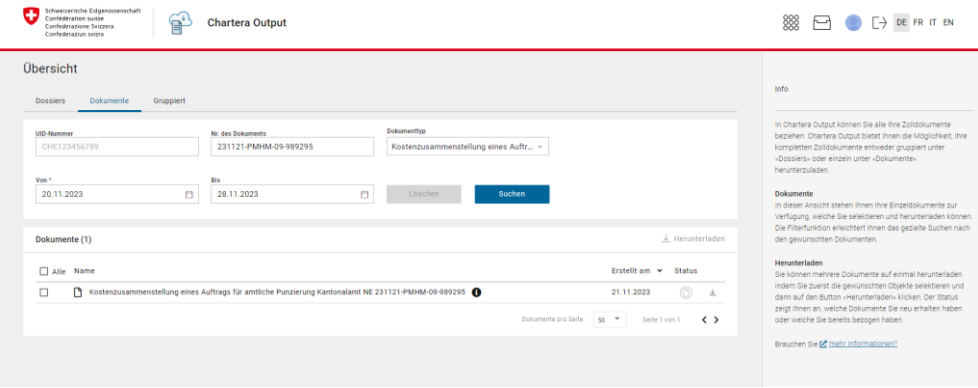

#### <span id="page-12-0"></span>**7 Informations au sujet de la facturation**

La page de facturation fait partie du service « billing » de Prezius. Elle est accessible en cliquant sur le bouton « **Facturation** » de la liste principale des demandes.

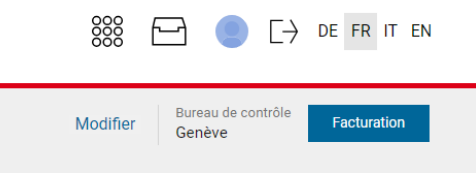

La liste contient divers filtres qui permettent de visualiser les factures émises pour les partenaires commerciaux ou, le cas échéant, pour leurs mandants autorisés.

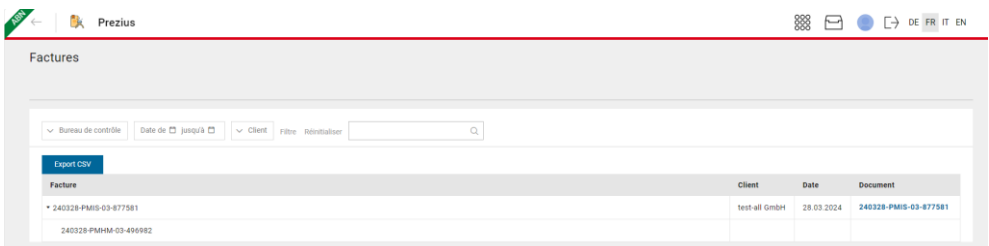

Les factures individuelles contiennent dans leur dénomination la mention « **IS** » pour « Invoice Single » tandis que les factures mensuelles contiennent la mention « **IG** » pour « Invoice Group ». En cliquant sur la flèche située à gauche de la référence d'une facture, on peut étendre ou réduire la liste contenant la ou les demandes regroupée(s) dans l'ordre de facturation.

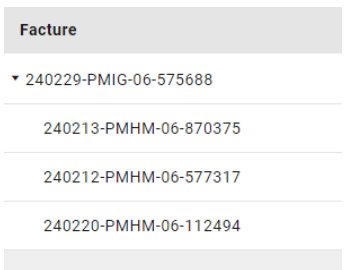

#### <span id="page-12-1"></span>**8 Informations au sujet des notifications**

Le ePortal de l'administration offre un centre de notifications. Accéder au centre de notifications en cliquant sur le symbole « boîte aux lettres » en haut à droite de la fenêtre. La pastille rouge éventuellement affichée contient le nombre de notifications non lues.

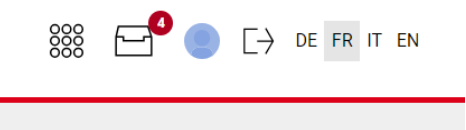

Les notifications sont visibles dans une liste. L'application de laquelle provient une notification est identifiable par son symbole qui correspond à celui de la vignette de l'application de la page principale du ePortal.

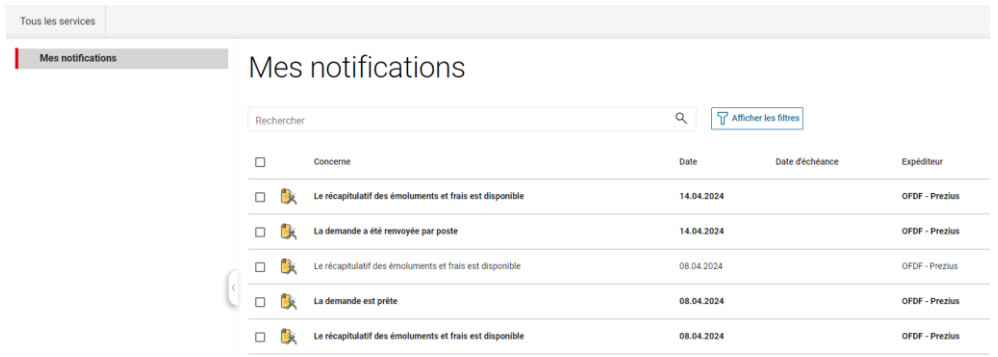

Le détail de la notification est affiché en cliquant sur cette dernière.

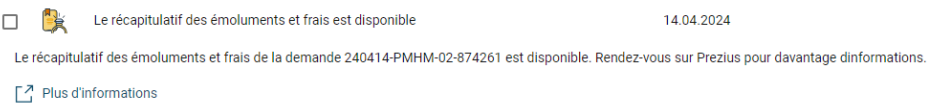

Les applications peuvent être filtrées et sélectionnées pour un traitement en groupe.

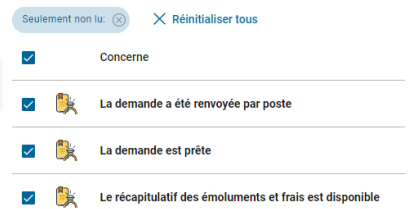

Le traitement comprend l'ouverture (c'est-à-dire que la notification est considérée comme lue), la suppression et l'affichage du détail. Les icônes correspondantes à ces fonctions sont les suivantes :

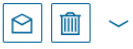

Dans le cadre de Prezius, les notifications possibles sont les suivantes :

- Exigence de la soumission d'un certificat matière en cours de traitement par le bureau de contrôle partenaire (position de la demande bloquée et nécessitant un traitement de la part du partenaire commercial) ;
- Blocage d'une position d'une demande ;
- Demande / position terminée, prête pour récupération au guichet ;
- Demande / position terminée, renvoyée par voie postale (dans quel cas le numéro de tracking de l'envoi postal est visible dans Prezius, au niveau du détail de la demande sous l'onglet « Restitution » ;

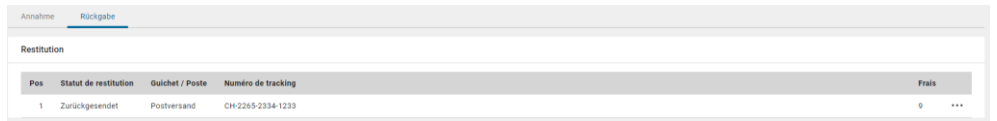

- Nouveau récapitulatif d'émoluments et de frais complémentaires disponible (toutes les positions de la demande ont été traitées) ;
- Nouvelle facture disponible.

# <span id="page-14-0"></span>**9 Support**

Votre bureau de contrôle partenaire est à votre disposition pour vous renseigner au sujet de l'utilisation de l'application Prezius.

Si vous rencontrez des problèmes d'utilisation de l'application Prezius ou plus largement du ePortal de l'OFDF, c'est en premier lieu le **Service Desk BAZG** qui sera votre contact de référence (contact par e-mail à l'adresse [servicedesk-ict@bazg.admin.ch](mailto:servicedesk-ict@bazg.admin.ch) ou par téléphone au 058 462 60 00).